# **ΦΥΛΛΟ ΕΡΓΑΣΙΑΣ**

# **Εφαρμογή «PetKitty»**

Προκειμένου να εξοικειωθείτε με την εφαρμογή App Inventor θα δημιουργήσετε αρχικά μια πολύ απλή εφαρμογή, στην οποία θα εμφανίζεται η εικόνα μιας γάτας ως ένα κουμπί, το οποίο εάν πατήσετε θα ακούγεται το νιαούρισμα της γάτας, ενώ ταυτόχρονα θα παράγεται μια δόνηση για 1 δευτερόλεπτο.

#### **Βήμα 1 (Είσοδος στο περιβάλλον AppInventor)**

Εισέλθετε στον ιστότοπο του App Inventor [\(http://ai2.appinventor.mit.edu\)](http://ai2.appinventor.mit.edu/) και συνδεθείτε με το gmail σας.

#### **Βήμα 2 (Δημιουργία και ονομασία νέου έργου)**

Επιλέξτε από το κύριο μενού της εφαρμογής **Start New Project** και δώστε ως όνομα στο έργο το **PetKitty**.

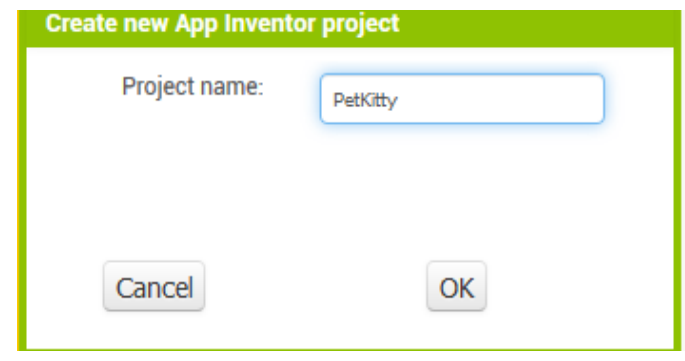

#### **Βήμα 3 (Παραμετροποίηση αρχικής οθόνης εφαρμογής)**

Στο έργο που έχετε δημιουργήσει υπάρχει ήδη ως βασικό συστατικό η πρώτη οθόνη της εφαρμογής, με όνομα **Screen1**. Τροποποιήστε τις ιδιότητες (**Properties**) της οθόνης αυτής σύμφωνα με τον παρακάτω πίνακα:

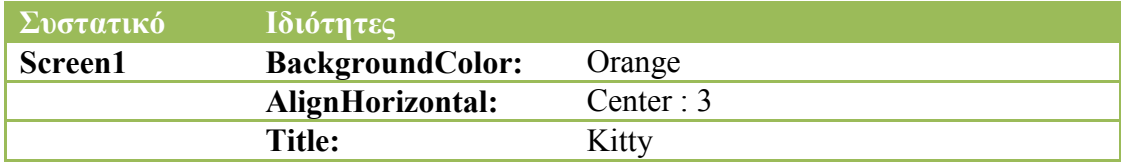

#### **Βήμα 4 (Δημιουργία και παραμετροποίηση κουμπιού)**

Τοποθετείστε στην οθόνη **Screen1** ένα συστατικό τύπου **Button** (κουμπί) από την ομάδα **User Interface** της παλέτας (**Palette**) με τη μέθοδο «σύρε και άφησε». Στη συνέχεια, από το πεδίο **Components** επιλέξτε το **Button1**, πατήστε **Rename** και μετονομάστε το κουμπί από **Button1** σε **ButtonKitty**.

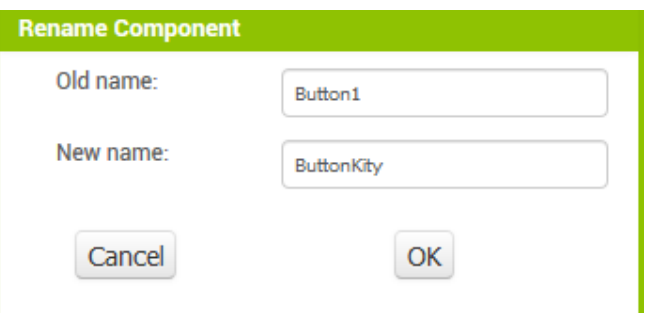

Ακολούθως, τροποποιήστε τις ιδιότητες (**Properties**) του κουμπιού **ButtonKitty** σύμφωνα με τον παρακάτω πίνακα:

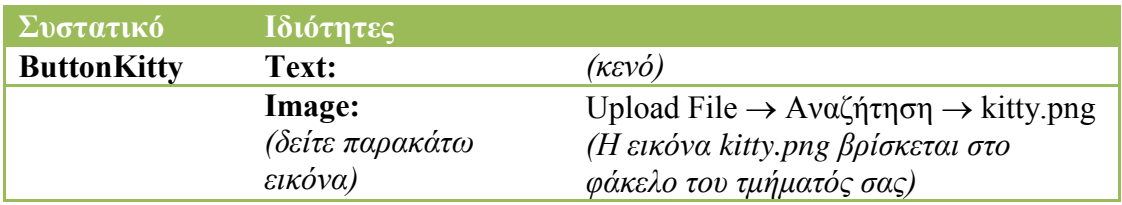

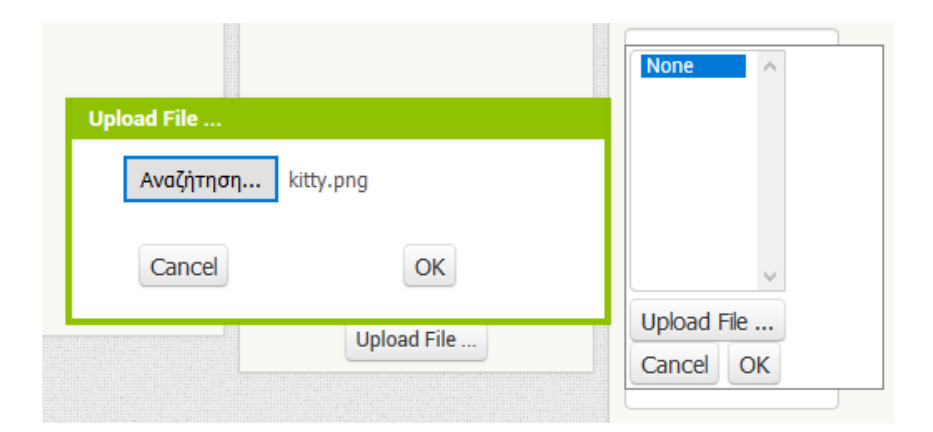

[**Σημείωση**: Μπορείτε πρώτα να ανεβάζετε τα πολυμεσικά αρχεία μέσω του πεδίου **Media** και έπειτα να τα επιλέγετε από την αντίστοιχη ιδιότητα **Image** του συστατικού.]

#### **Βήμα 5 (Δημιουργία και παραμετροποίηση ετικέτας)**

Τοποθετείστε στην οθόνη **Screen1**, κάτω από το κουμπί της γάτας, ένα συστατικό τύπου **Label** (ετικέτα) από την ομάδα **User Interface** της παλέτας (**Palette**) με τη μέθοδο «σύρε και άφησε». Μετονομάστε την ετικέτα από **Label1** σε **LabelKitty** και έπειτα τροποποιήστε τις ιδιότητές (**Properties**) της σύμφωνα με τον παρακάτω πίνακα:

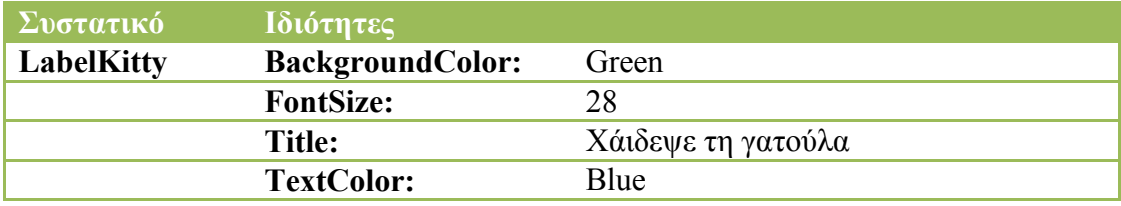

### **Βήμα 6 (Εισαγωγή και παραμετροποίηση ήχου)**

Από την ομάδα **Media** της παλέτας (**Palette**) εισάγετε στην οθόνη **Screen1** ένα συστατικού τύπου **Sound** (ήχος) με τη μέθοδο «σύρε και άφησε». Παρατηρήστε ότι το συστατικό αυτό ανήκει στα μη-ορατά συστατικά (Non-visible components) της εφαρμογής που εμφανίζονται κάτω από την οθόνη. Αφού μετονομάσετε τον ήχο από **Sound1** σε **SoundKitty**, τροποποιήστε τις ιδιότητές (**Properties**) του σύμφωνα με τον παρακάτω πίνακα:

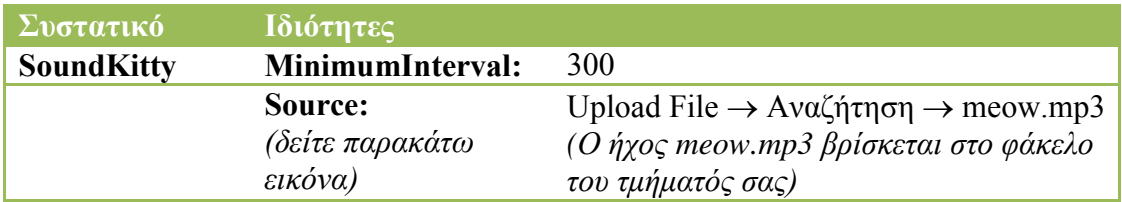

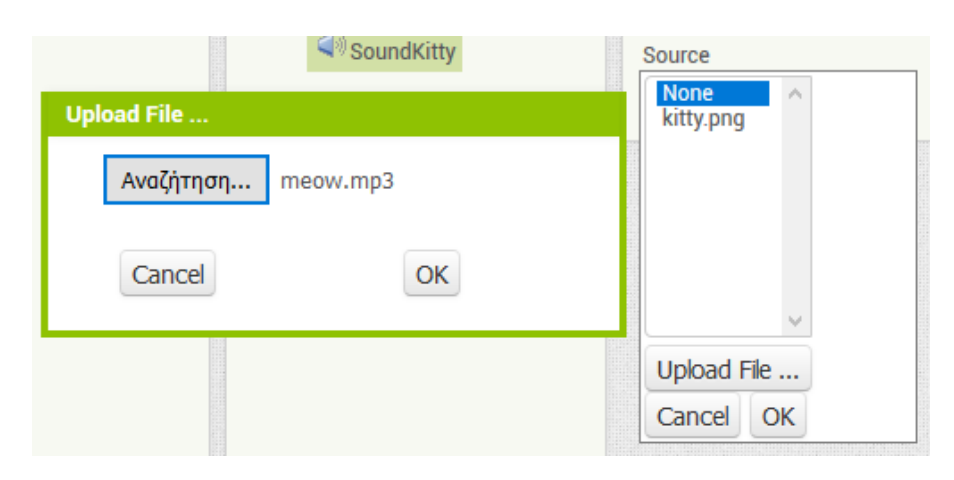

Η τελική σχεδίαση της οθόνης της εφαρμογής σας πρέπει να έχει την εξής μορφή:

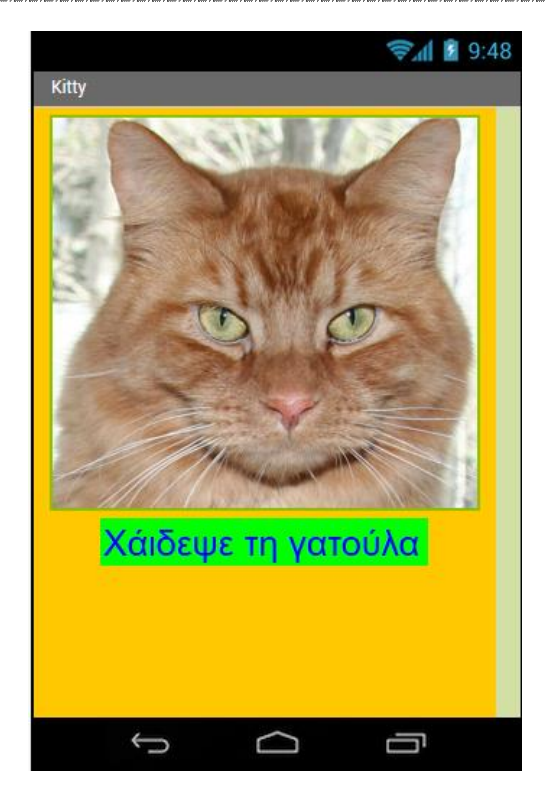

## **Βήμα 7 (Προγραμματισμός συμπεριφορών)**

Μεταβείτε στο συντάκτη πλακιδίων (**Blocks**) για να προγραμματίσετε τις συμπεριφορές των συστατικών της εφαρμογής σας. Δημιουργείστε τον παρακάτω κώδικα:

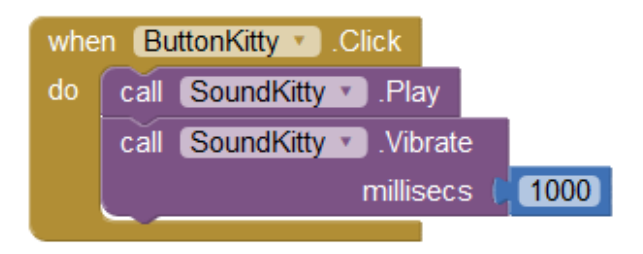

Η χρήση του παραπάνω κώδικα ερμηνεύεται ως εξής:

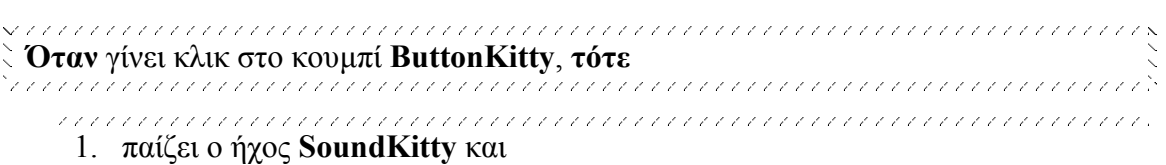

2. πραγματοποιείται δόνηση για 1000 milliseconds (δηλαδή για 1 δευτερόλεπτο). 

#### **Βήμα 8 (Αποθήκευση έργου)**

Από το μενού **Projects** επιλέξτε **Save project** για να αποθηκευτούν online όλες οι αλλαγές που πραγματοποιήσατε στο έργο σας. Στη συνέχεια επιλέξτε από το ίδιο μενού την εξαγωγή του έργου σας στο φάκελο του τμήματός σας (**Export selected project .aia to my computer**).

#### **Βήμα 9 (Συσκευασία εφαρμογής)**

Στο βήμα αυτό θα αποθηκεύσετε-συσκευάσετε το έργο σας σε μορφή **.apk**, προκειμένου να είναι έτοιμο για χρήση από συσκευή με Android. Για το σκοπό αυτόν, επιλέξτε από το μενού **Build** την επιλογή **App (save .apk to my computer)**.

#### **Βήμα 10 (Απευθείας δοκιμή εφαρμογής σε Android συσκευή μέσω Wifi)**

Από το μενού **Connect** επιλέξτε **AI Companion**, προκειμένου να εξαχθεί o **QR κώδικας** για σάρωση από την Android συσκευή. Θυμίζουμε πως η επιλογή αυτή προϋποθέτει ότι ο υπολογιστής από τον οποίο προγραμματίζετε και η Android συσκευή που χρησιμοποιείτε συνδέονται στο ίδιο δίκτυο, ενώ η σύνδεση της Android συσκευής πραγματοποιείται ασύρματα με Wifi. Επίσης, απαραίτητη προϋπόθεση είναι η εγκατάσταση (μόνο την πρώτη φορά) στην Android συσκευή του προγράμματος MIT AI2 Companion. Αφότου σαρωθεί ορθά ο QR κώδικας της εφαρμογής, μπορείτε να την εκτελέσετε απευθείας από τη συσκευή σας και να ελέγξετε αν δουλεύει σωστά.